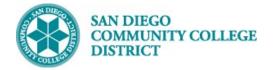

# ENROLLING IN A CLASS WITH A PERMISSION NUMBER

#### DESCRIPTION

This guide explains the procedure to enroll into a class using a permission number.

#### INSTRUCTIONS

| STEP | Instructions                                                                      |
|------|-----------------------------------------------------------------------------------|
| 1)   | Log into your mySDCCD account and click on your <b>CE Student Dashboard</b> tile. |

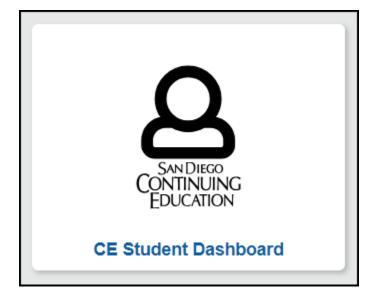

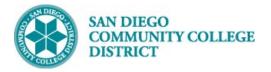

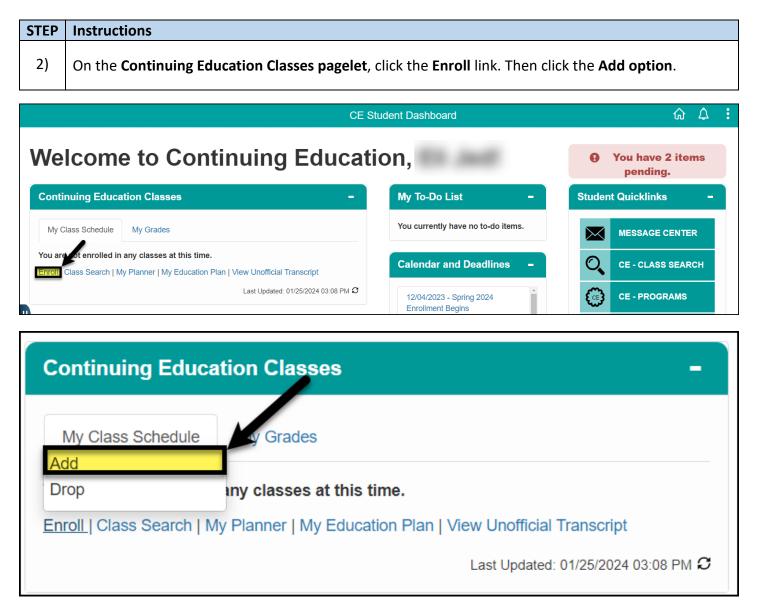

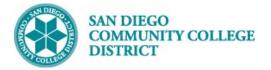

| STEP  | Instructions                  |                      |                               |  |  |  |  |
|-------|-------------------------------|----------------------|-------------------------------|--|--|--|--|
| 3)    | Select the <b>Term</b>        | and click the Conti  | nue button.                   |  |  |  |  |
|       |                               |                      | CE Student Dashboard          |  |  |  |  |
|       |                               |                      |                               |  |  |  |  |
|       |                               |                      |                               |  |  |  |  |
| Add C | 22225                         |                      |                               |  |  |  |  |
|       | Add Classes                   |                      |                               |  |  |  |  |
|       | ct Term                       |                      |                               |  |  |  |  |
|       | t a term then select C<br>erm | Continue.            | Institution                   |  |  |  |  |
|       | all 2023                      | Continuing Education | San Diego Community Coll Dist |  |  |  |  |
| O Sp  | pring 2024                    | Continuing Education | San Diego Community Coll Dist |  |  |  |  |
| O Sp  | pring 2024                    | Undergraduate        | San Diego Community Coll Dist |  |  |  |  |
|       |                               |                      | Continue                      |  |  |  |  |

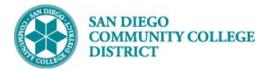

| STEP | Instructions                                                                                                    |
|------|----------------------------------------------------------------------------------------------------|
| 4)   | Enter the <b>Class Number</b> (If known) in the Enter Class Nbr field or search for the class through the <b>Class Search</b> and click the Search button. |
|      | <b>Note</b> : If the class is already in your shopping cart, click on the class and proceed to step 5.                                                     |

| E des Theorem                                                                                                    |                                                                                                    |                                        |                         |                         |              |  |
|----------------------------------------------------------------------------------------------------|----------------------------------------------------------------------------------------------------|----------------------------------------|-------------------------|-------------------------|--------------|--|
| Add Classes                                                                                                    |                                                                                                    |                                        | -2-3                    |                         |              |  |
| <ol> <li>Select classes to add<br/>To select classes for another term,<br/>with your class selections, proceed</li> </ol> |                                                                                                    | ange.  When you are sati               | sfied                   |                         |              |  |
| Spring 2024   Continuing Education<br>Community Coll Dist                                                                 | Spring 2024   Continuing Education   San Diego<br>Community Coll Dist<br>Open 🔥 Wait List 🔲 Closed 💾 Honors 🚯 Deadlines 🄇 No |                                        |                         |                         |              |  |
| Add to Cart                                                                                                    | Spring 2024 Shopping (                                                                                                    | Cart                                   |                         |                         | 2            |  |
| Enter Class Nbr                                                                                                    | Delete Class<br>ACCT 502-7001<br>(55800)                                                                                     | Days/Times<br>MoWe 8:00AM -<br>10:00AM | Room<br>West City - 124 | Instructor<br>C. Sample | Units Status |  |
| Find Classes<br>Class Search<br>My Requirements<br>My Planner<br>Search                                                   | Enter the Class<br>Nbr or Search<br>for a class                                                                              |                                        |                         |                         |              |  |
|                                                                                                    |                                                                                                    | Pro                                    | oceed to Step 2 of 3    |                         |              |  |

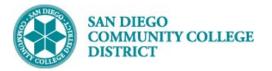

| STEP                                                                                                    | Instructions                                       |                                                                       |                          |           |                |                         |  |  |  |
|----------------------------------------------------------------------------------------------------|----------------------------------------------------|-----------------------------------------------------------------------|--------------------------|-----------|----------------|-------------------------|--|--|--|
|                                                                                                    | In the Add Classes page:                           |                                                                       |                          |           |                |                         |  |  |  |
|                                                                                                    | A. Enter th                                        | ne Permission Numb                                                    | <b>er</b> in the Permiss | ion Nbr   | field.         |                         |  |  |  |
|                                                                                                    | B. Then Cl                                         | B. Then Click the Next button to add the class to your shopping cart. |                          |           |                |                         |  |  |  |
| 5)                                                                                                    |                                                    |                                                                       |                          |           |                |                         |  |  |  |
|                                                                                                    | Note: Permissi                                     | on numbers are issue                                                  | ed by your instru        | ctor or t | he department. | If you need to contact  |  |  |  |
|                                                                                                    | your instructor                                    | <sup>r</sup> please use our Onlin                                     | e Class Search:          | nttps://w | ww.sdccd.edu/  | /students/class-        |  |  |  |
|                                                                                                    | search/search.                                     |                                                                       |                          |           |                |                         |  |  |  |
| L                                                                                                    |                                                    |                                                                       |                          |           |                |                         |  |  |  |
| Add Cla                                                                                                    | asses                                              |                                                                       |                          | 1-        | 2-3            |                         |  |  |  |
|                                                                                                    |                                                    |                                                                       |                          |           |                |                         |  |  |  |
| 1 Se                                                                                                    | elect classes to                                   | add - Enrollment P                                                    | references               |           |                |                         |  |  |  |
| 1. 00                                                                                                    |                                                    |                                                                       |                          |           |                |                         |  |  |  |
|                                                                                                    |                                                    | ation   San Diego Community C                                         | oll Dist                 |           |                |                         |  |  |  |
| ACCT 502 - Computerized Accounting                                                                           |                                                    |                                                                       |                          |           |                |                         |  |  |  |
| Classif                                                                                                    | references                                         |                                                                       |                          | <b>A</b>  |                |                         |  |  |  |
| ACCT 5                                                                                                    | ACCT 502-7001 Lect/Lab Closed Permission Nbr 31830 |                                                                       |                          |           |                |                         |  |  |  |
|                                                                                                    | Session 6WK1 - Six                                 | Weeks                                                                 |                          |           | Grading Graded |                         |  |  |  |
|                                                                                                    | Career Continuing                                  | Education                                                             |                          |           | Units 0.00     |                         |  |  |  |
| Enrolln                                                                                                    | Enrollment Information                             |                                                                       |                          |           |                |                         |  |  |  |
| <ul> <li>Completion of To Do List is required to enroll in this course.</li> <li>Not Transferable</li> </ul> |                                                    |                                                                       |                          |           |                |                         |  |  |  |
|                                                                                                    |                                                    |                                                                       |                          |           | Cancel         | Next                    |  |  |  |
| Sectio                                                                                                    | n Component                                        | Days & Times                                                          | Room                     |           | Instructor     | Start/End Date          |  |  |  |
| 7                                                                                                    | 001 Lect/Lab                                       | MoWe 8:00AM - 10:00AM                                                 | West City - 124          | Counsel   | or Sample      | 01/31/2024 - 03/09/2024 |  |  |  |

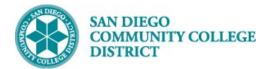

| STEP             | Instructions                                                                           |          |                          |                          |                       |               |         |            |        |
|------------------|----------------------------------------------------------------------------------------|----------|--------------------------|--------------------------|-----------------------|---------------|---------|------------|--------|
| 6)               | Click the <b>Proceed</b>                                                               | to Ste   | • <b>p 2 of 3</b> butto  | on.                      |                       |               |         |            |        |
| Add Clas         | Add Classes                                                                            |          |                          |                          |                       |               |         |            |        |
| To sele          | ect classes to add<br>ect classes for another term, s<br>pur class selections, proceed |          |                          | ge. When you are sa      | tisfied               |               |         |            |        |
|                  | 24   Continuing Education  <br>ty Coll Dist                                            | San Dieg | lo                       |                          | Change Ter            | m             |         |            |        |
|                  |                                                                                        |          | 🔵 Open                   | 🛕 Wait List 📒            | Closed H Honors       | s 👪 Deadlines | s 🔇 No  | o Cost Tex | tbooks |
| Add to Ca        | -4                                                                                     | Spring   | 2024 Shopping Ca         | ırt                      |                       |               |         |            |        |
| Enter Cla        |                                                                                        | Delete   | Class                    | Days/Times               | Room                  | Instructor    | Units 9 | Status     |        |
|                  | Enter                                                                                  | Î        | ACCT 502-7001<br>(55800) | MoWe 8:00AM -<br>10:00AM | West City - 124       | C. Sample     |         |            |        |
| ⊖ My R<br>⊖ My F | sses<br>Search<br>Requirements<br>Planner<br>Search                                    |          |                          | PI                       | roceed to Step 2 of 3 | K             | •       |            |        |

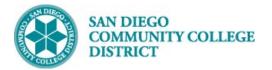

| STEP                 | Instructio                                                                                                    | ns                                       |                       |                 |                  |       |            |           |
|----------------------|----------------------------------------------------------------------------------------------------|------------------------------------------|-----------------------|-----------------|------------------|-------|------------|-----------|
| 7)                   | Click the <b>Finish Enrolling</b> button.                                                                                                    |                                          |                       |                 |                  |       |            |           |
| Add Cla              | asses                                                                                                    |                                          |                       | 1-2-3           |                  |       |            |           |
| 2. Co                | onfirm class                                                                                                    | es                                       |                       |                 |                  |       |            |           |
|                      | Select Finish Enrolling to process your request for the classes listed. To exit without adding these classes, select Cancel.<br>Spring 2024   Continuing Education   San Diego Community Coll Dist |                                          |                       |                 |                  |       |            |           |
|                      |                                                                                                    |                                          | 🔵 Open 🛛 🛕 Wait List  | Closed H Ho     | onors 🙀 Deadline | s 🔇   | No Cost Te | xtbooks   |
|                      | Class                                                                                                    | Description                              | Days/Times            | Room            | Instructor       | Units | Status     |           |
| ACCT 502-<br>(55800) | -7001                                                                                                    | Computerized<br>Accounting<br>(Lect/Lab) | MoWe 8:00AM - 10:00AM | West City - 124 | C. Sample        |       |            |           |
|                      |                                                                                                    |                                          |                       | Cancel          | Previous         |       | Finish     | Enrolling |

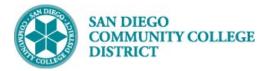

| STEP     | Instructions                                                                                |                           |
|----------|---------------------------------------------------------------------------------------------|---------------------------|
| 8)       | If your transaction is successful, you should receive a message letting you into the class. | know you've been enrolled |
|          |                                                                                             |                           |
| Add C    | lasses                                                                                      |                           |
|          |                                                                                             |                           |
| 3 Vi     | ew results                                                                                  |                           |
| <b>.</b> |                                                                                             |                           |
| Vie      | ew the following status report for enrollment confirmations and errors                      |                           |
|          |                                                                                             |                           |
| Spring   | 2024   Continuing Education   San Diego Community Coll Dist                                 |                           |
| opning   | 202 1 Continuing Education   Can Diego Commanity Con Dist                                   |                           |
| <b>~</b> | Success: enrolled X Error: unable to add class                                              |                           |
| Class    | Message                                                                                     | Status                    |
| ACCT     |                                                                                             | <b>V</b>                  |
| I        |                                                                                             |                           |
|          | My Class Schedule Add Anothe                                                                | er Class                  |
|          |                                                                                             |                           |
|          |                                                                                             |                           |

| STEP | Instructions    |
|------|-----------------|
| 9)   | End of Process. |